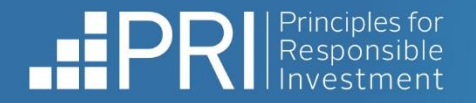

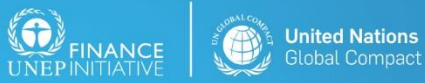

stor initiative in partnership with UNEP Finance Initiative and UN Global Compact

# Data Portal user guide

March 2022

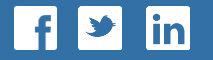

**- R E S P O N S I B L E I N V E S T M E N T -**

## **Contents**

**[Accessing the Data Portal](#page-2-0)** 

Exploring the Data Portal:

- [Home](#page-3-0)
- **■** [My Transparency Report](#page-4-0)
- **E** [Legacy Report](#page-6-0)

[Coming soon...](#page-8-0)

[Appendix: How to register](#page-10-0)

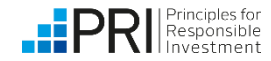

#### <span id="page-2-0"></span>**Accessing the Data Portal**

Users whose accounts have already been granted permis to access an organisation's d can log in to the Data Portal [the PRI website.](https://www.unpri.org/)

An organisation's Mair

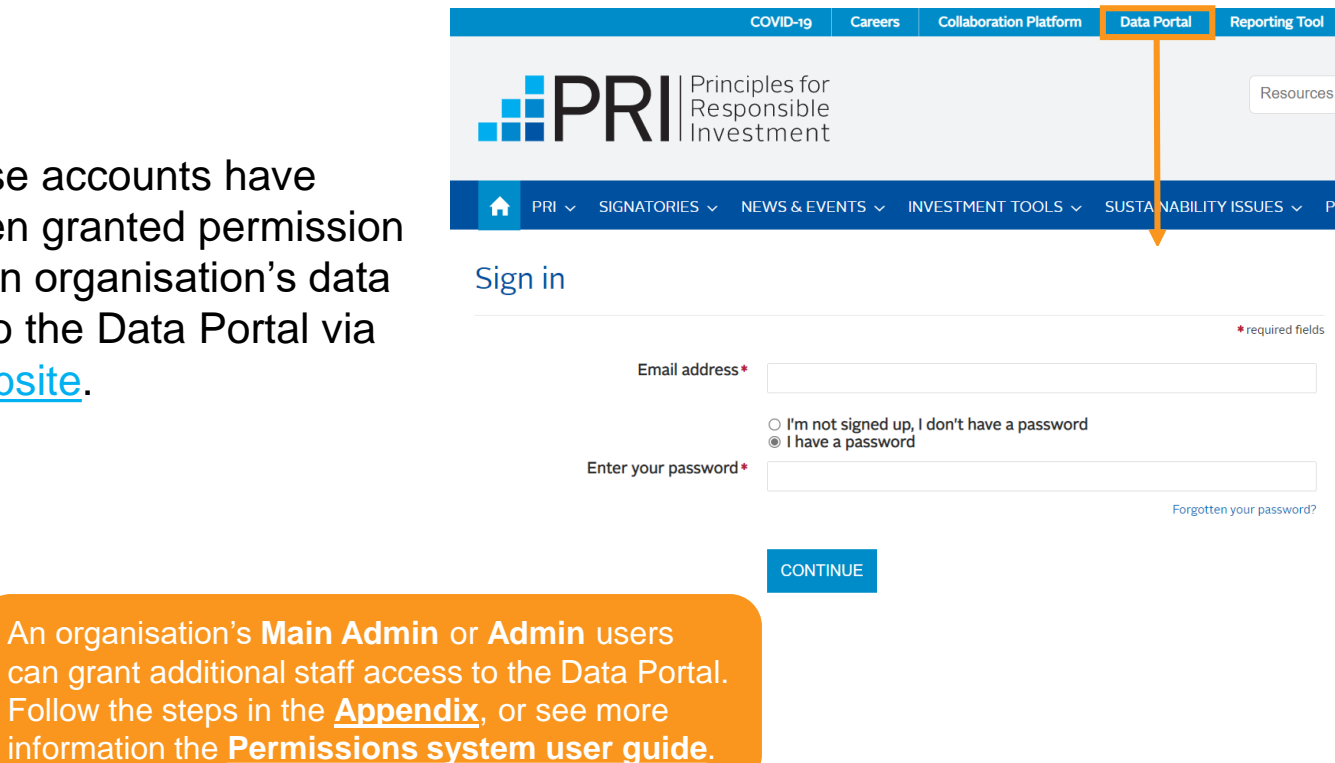

You will need to accept the Terms and Conditions before you can view and download reports.

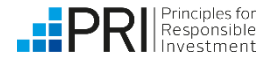

<span id="page-3-0"></span>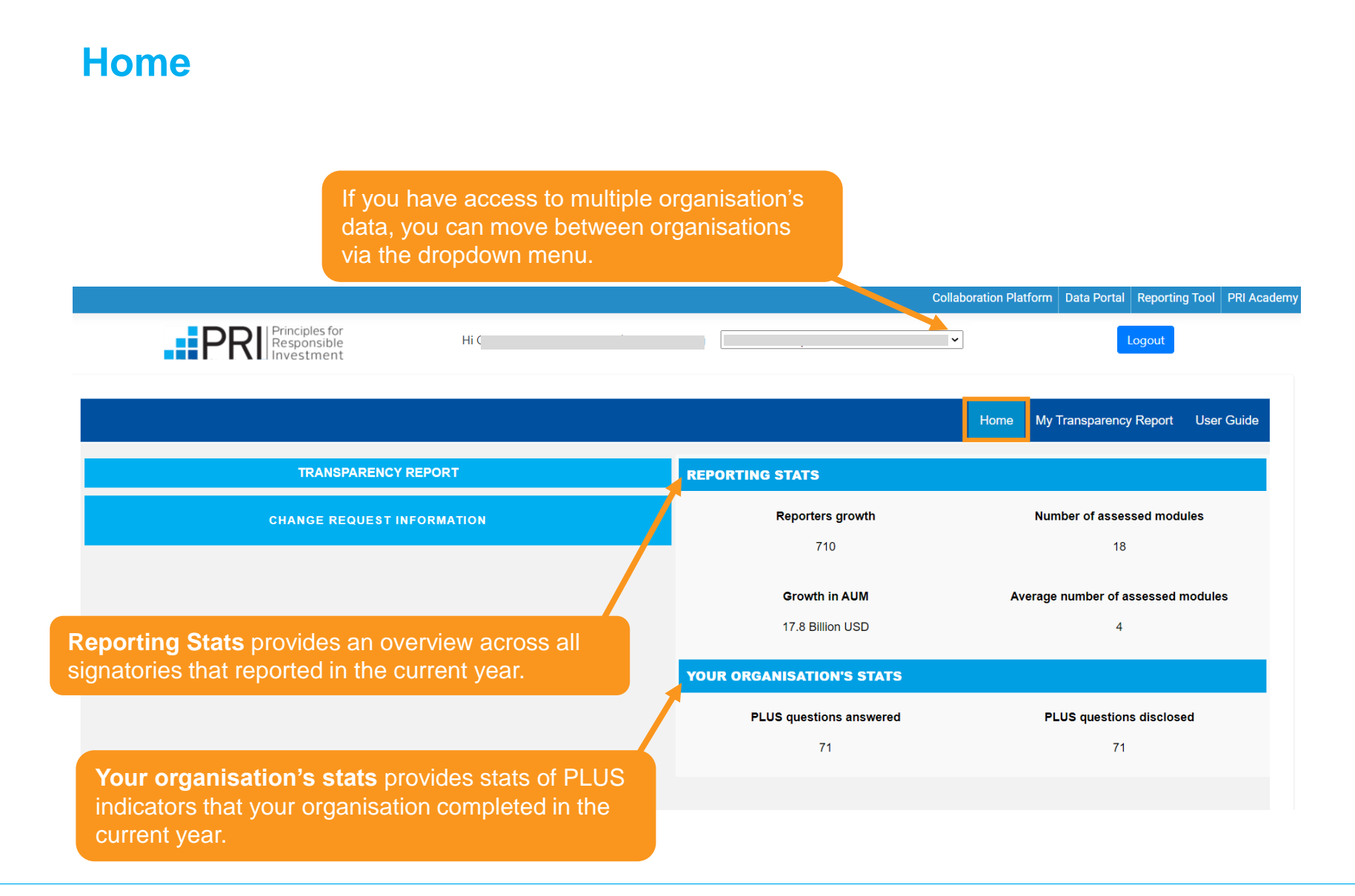

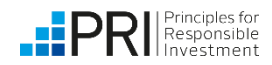

# <span id="page-4-0"></span>**My Transparency Report**

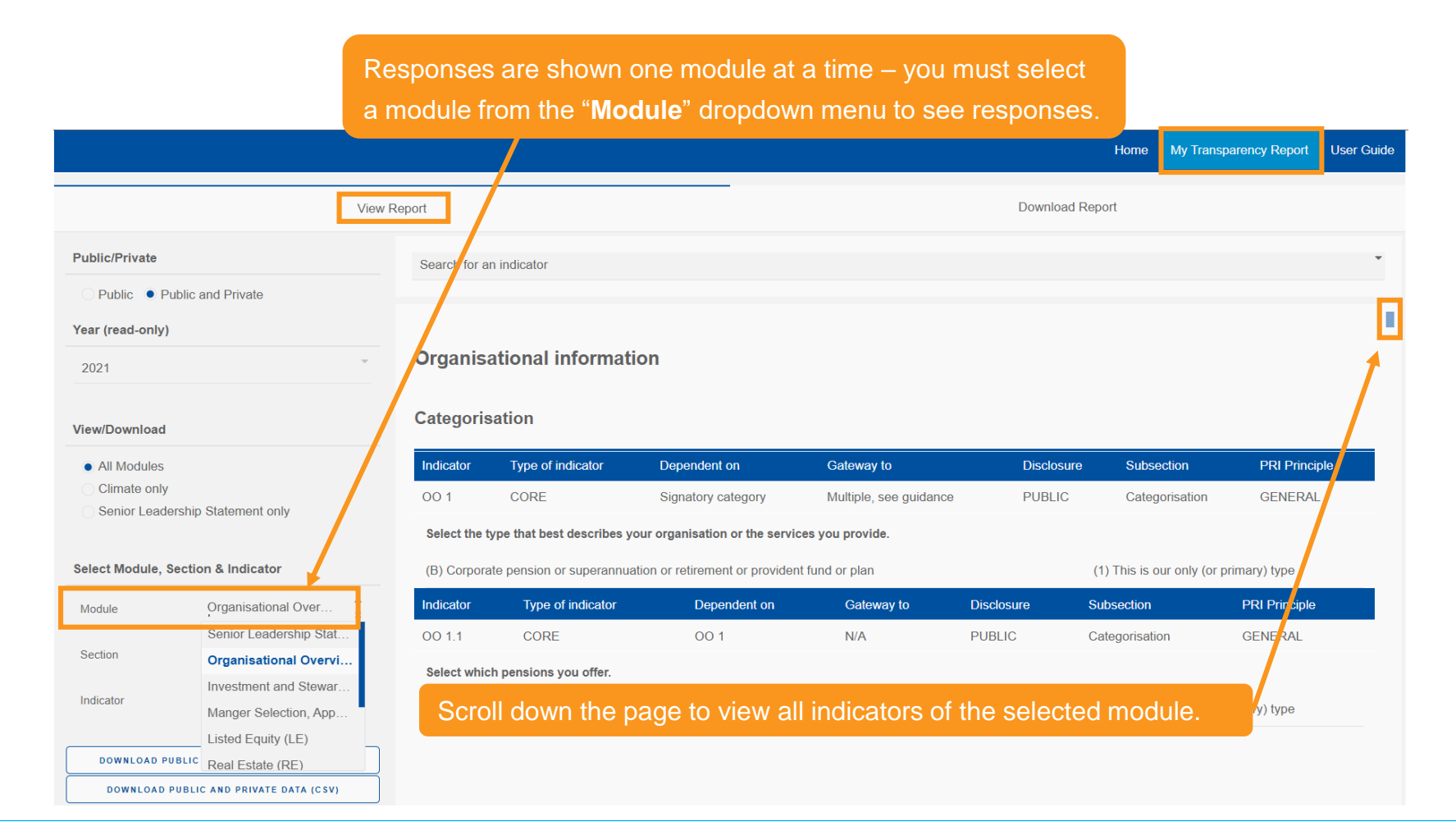

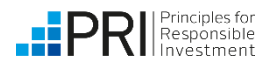

## **My Transparency Report**

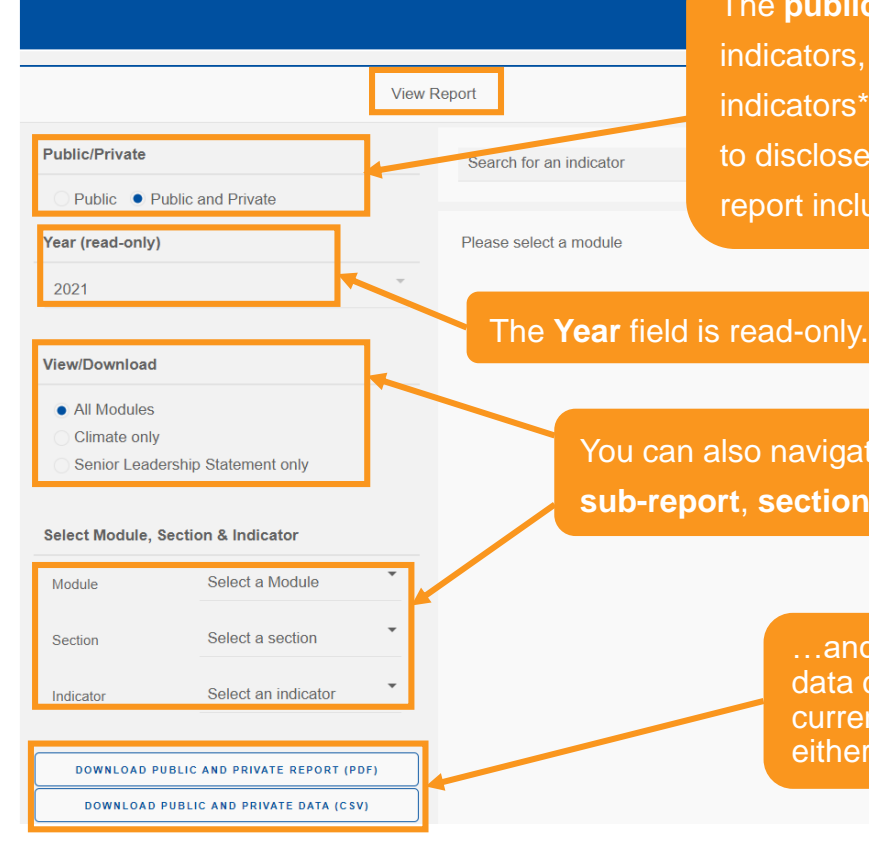

The **public** report includes all CORE indicators, as well as any PLUS indicators\* that the organisation chose to disclose.\*\* The **public and private**  report includes all responses.

You can also navigate to a particular **sub-report**, **section** or **indicator**…

> …and download a copy of all data corresponding to the currently selected filters – in either **pdf** or **csv** format.

\*for investor signatories. For service provider signatories, the public version includes all mandatory-todisclose indicators, and any voluntary-to-disclose that the organisation chose to disclose.

My Transparency Report

Home

User Guide

\*\* "Public" refers to data that will be included in public reports, when they are published (June 2022) – it does not mean the data is currently public.

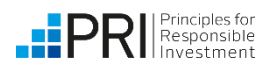

# <span id="page-6-0"></span>**My Transparency Report**

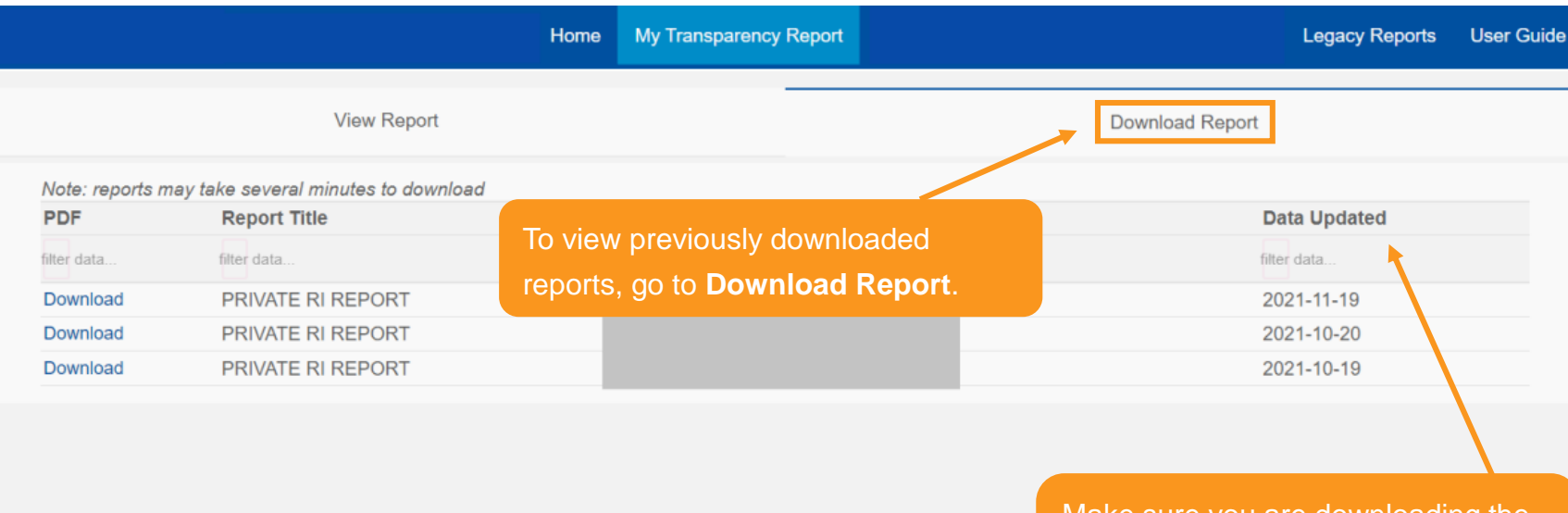

Make sure you are downloading the report with the **most recent "Data Updated" date**

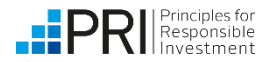

# **Legacy Report**

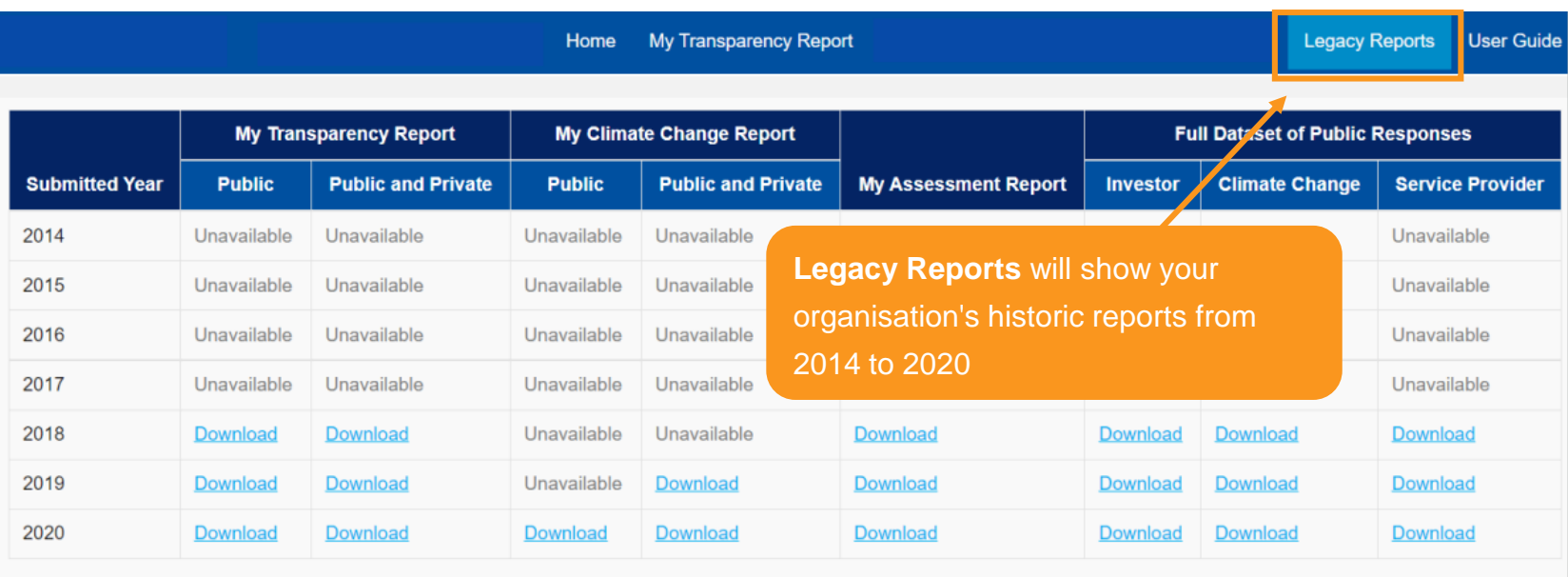

Note: We recommend you close all excel workbooks before opening any of the excel based legacy reports, otherwise you may receive some warning messages. This relates to excel behaviour and not the data portal.

Your Legacy Reports include all previously submitted Transparency Reports and Assessment Reports.

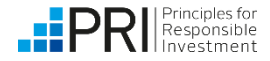

<span id="page-8-0"></span>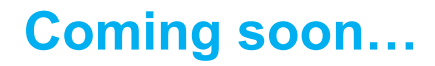

The changes already made to the Data Portal are just one part of the work we are doing in response to signatori[es' contributions to our wide-ranging Reporting and](https://www.unpri.org/reporting-and-assessment/reporting-and-assessment-review/5105.article)  Assessment review.

Look out for more new features in the Data Portal, as well as the revamped public Transparency Reports (for investors and service providers) and private Assessment Reports (for investors), which we aim to launch in the first half of 2022.

Read more about the timeline for the [next phases of the reporting review.](https://www.unpri.org/signatories/reporting-and-assessment#update)

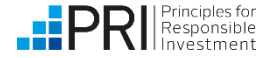

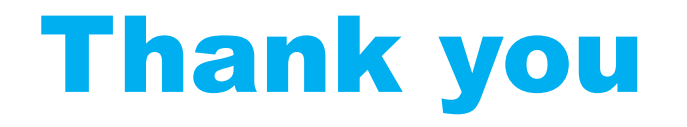

If you have any questions, please contact [reporting@unpri.org](mailto:reporting@unpri.org)

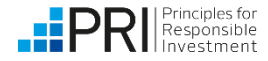

# <span id="page-10-0"></span>Appendix: How to register

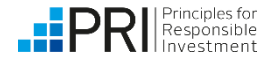

# **Register to access the Data Portal: Step 1**

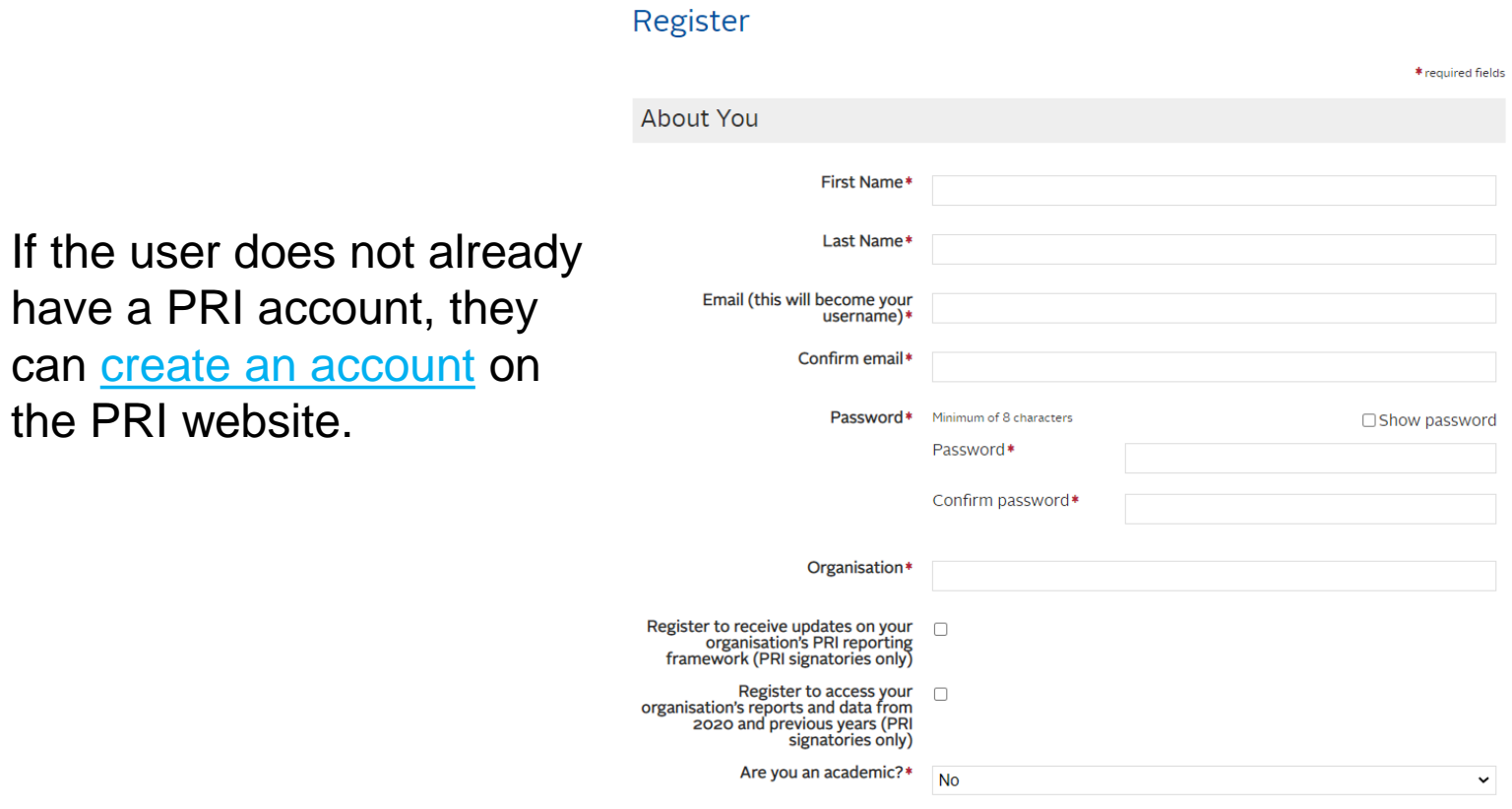

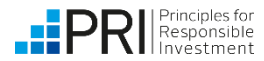

**NEXT** 

#### **Register to access the Data Portal: Step 2**

Once the user has a PRI account, an organisation's **Main Admin** or **Admin** users can grant permission for that user to access the organisation's reports in the Data Portal.

> A Main Admin or Admin user can access the Permissions System via the "**Manage permissions**" button within the Data Portal.

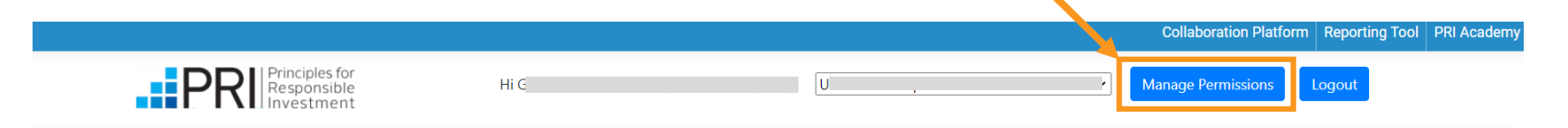

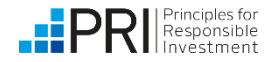

## **Register to access the Data Portal: Step 3**

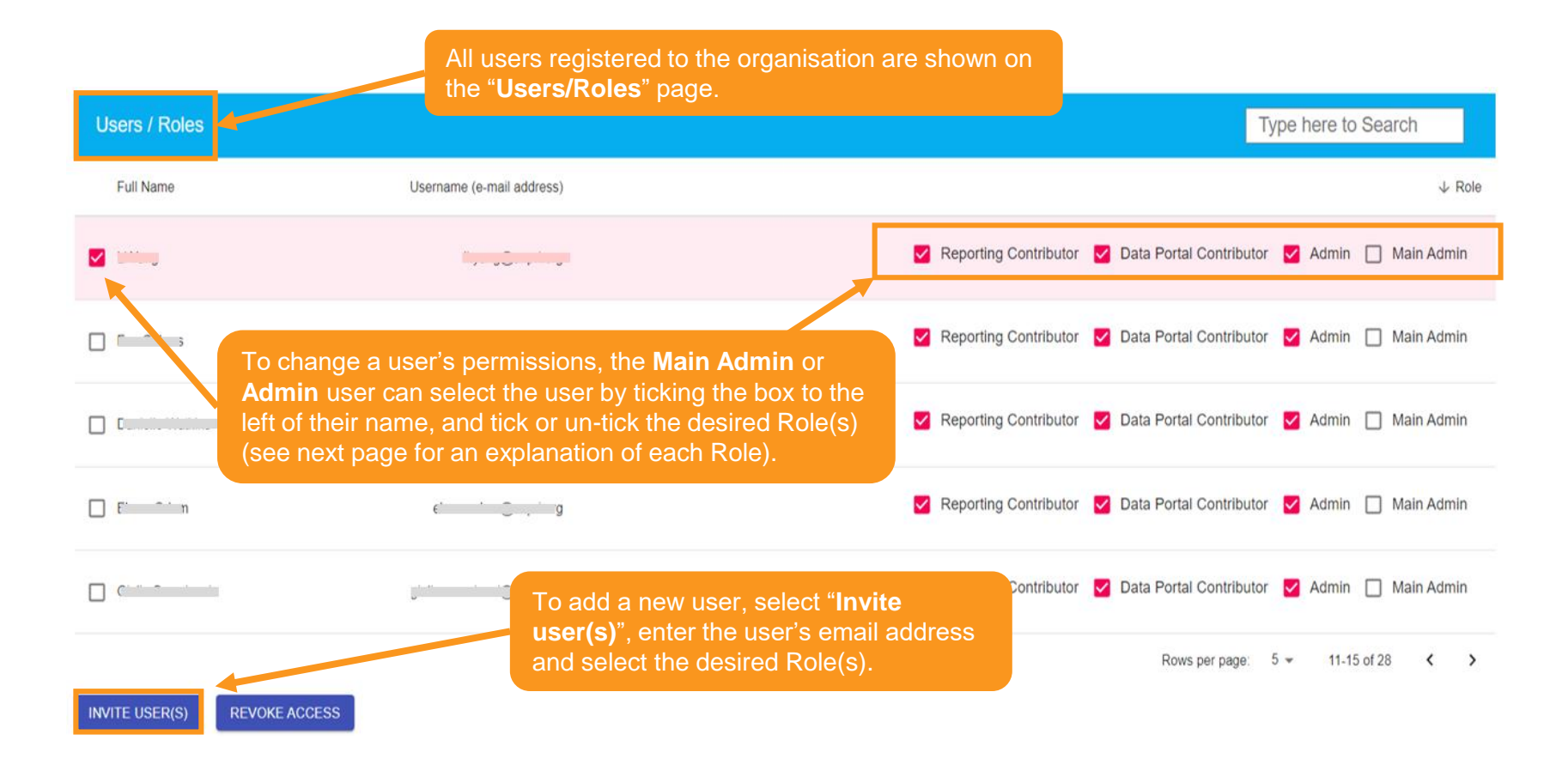

Read the [Permissions system user guide](https://www.unpri.org/download?ac=12447) for more information

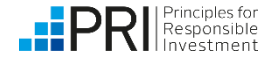

#### **Register to access the Data Portal: User roles**

Users are granted permissions by being assigned one or more Roles:

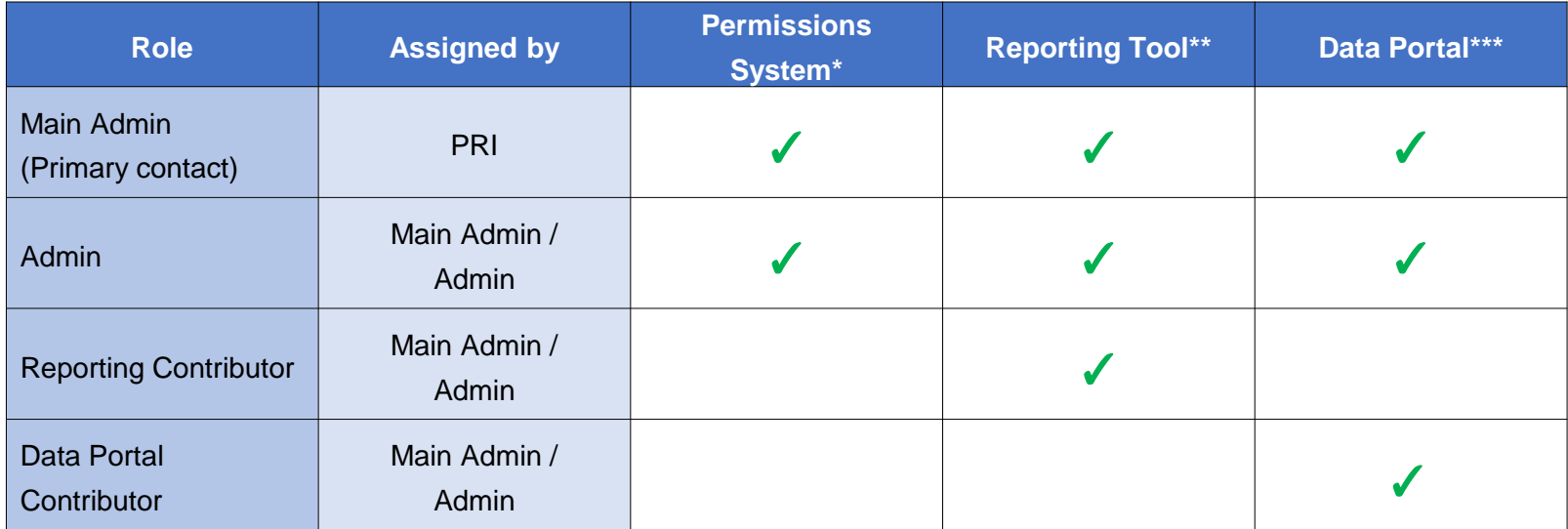

- \*Access to the Permissions System allows users to assign "Admin", "Reporting Contributor" and "Data Portal Contributor" Roles to other users.
- \*\* Access to the Reporting Tool allows users to view, edit and submit reporting responses.
- \*\*\* Access to the Data Portal allows users to view and download private and public reports.

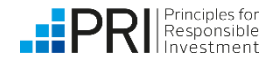